# 四川省市场监督管理局

## 企业开办"一窗通"服务平台办事指南

### **1.1** 平台入口

进入四川省政务服务网[\(www.sczwfw.gov.cn\)](http://www.sczwfw.gov.cn/),可以 三种方式找到"一窗通"平台: 在搜索栏内搜索"一窗通"; 在四川省政务服务网主页顶部中间点击"部门窗口",点击 省工商局,点击网上办事大厅链接进入;在四川省政务服务 网主页点击"场景化服务",选择我要"开办企业"。

按平台要求在四川省政务服务网[\(www.sczwfw.gov.cn\)](http://www.sczwfw.gov.cn/) 进行用户的注册和实名认证。

#### **1.2** 填写资料

### 步骤一(工商信息)

点击我要开办企业,正式开始企业开办"一窗通"申报 系统,开办前会弹出填报须知,告诉申请人相关申报注意事 项,企业申请人仔细阅读须知后,点击"我已仔细阅读并同 意以上内容"可以进行下一步。

根据提示填写企业名称的"四段式"内容,系统会进行 自动比对,显示已有的相似企业名称供申请人参考,申请人 确定拟申请名称,选择登记机关,勾选"我已阅读《名称申 报须知》",提交名称申请,系统会再次进行名称杳重,杳 重通过后方可进行下一步。申报通过不代表登记机关对于企 业名称的确认,具体以审核意见为准。目前,"一窗通"可 以办理企业的类型为:内资有限公司、内资股份有限公司。

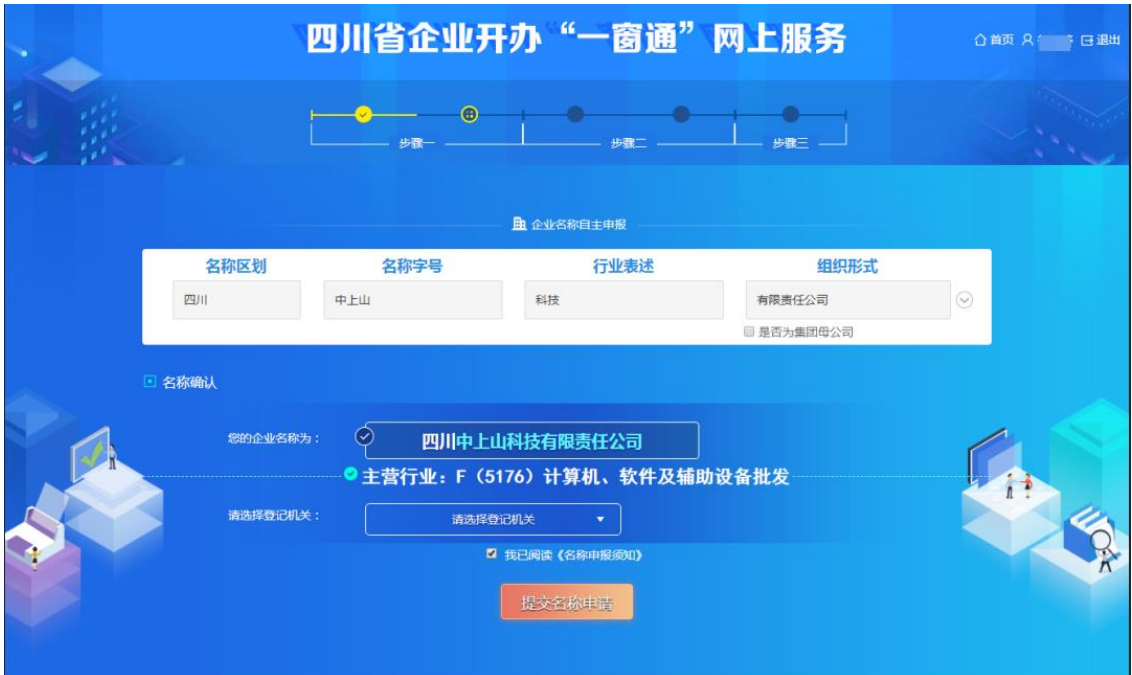

申请人根据系统提示依次填写资料。首先指定代表或者 委托代理人的信息会根据申请人的账号信息自动带入。申请 人需要手动填写拟设立企业信息、经营范围、企业联络员信 息,党建信息。

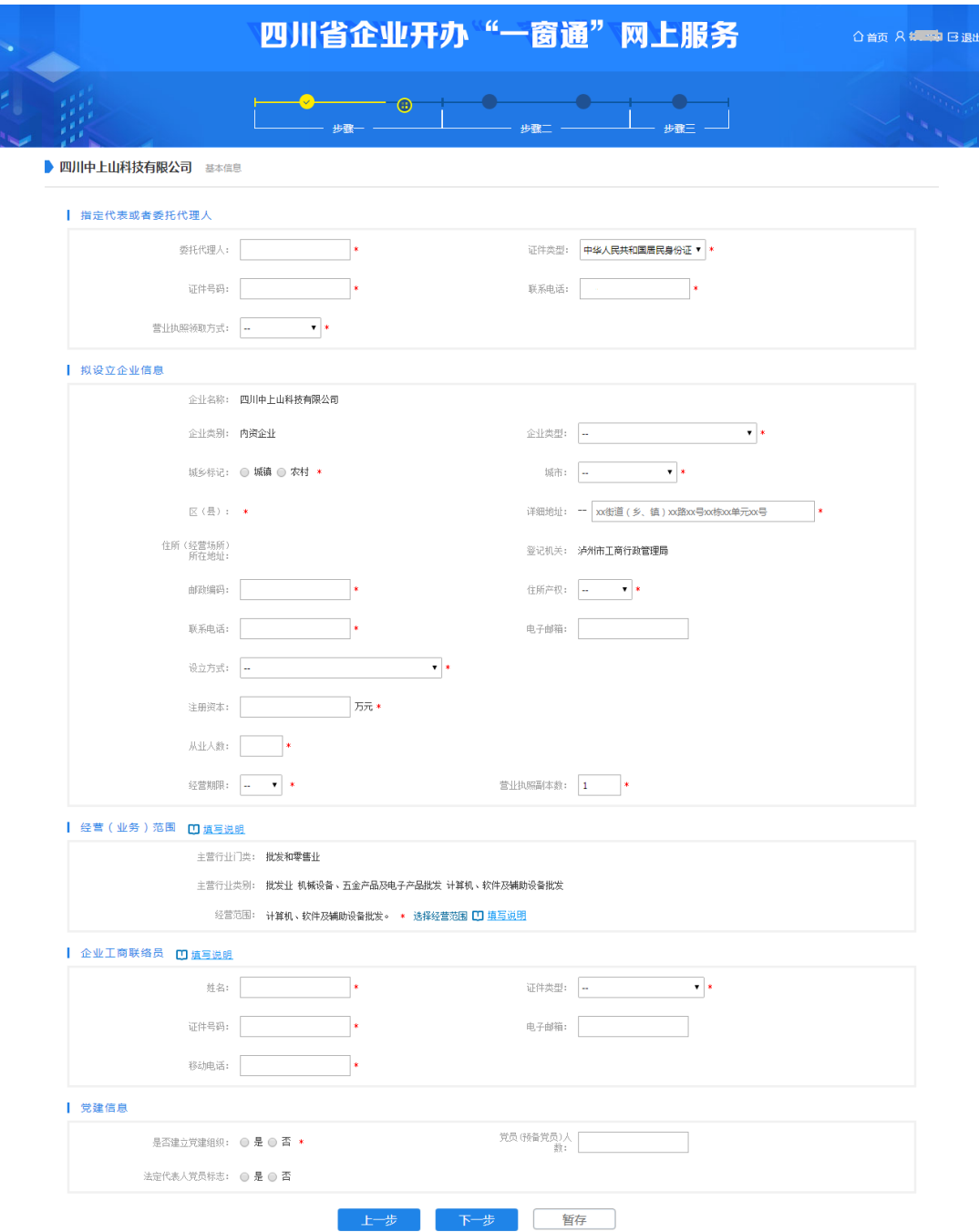

其中经营范围的填写需要点击选择经营范围,系统会进 入到经营范围填写页面,需要在条形框内输入经营范围关键 词进行选择,但需要注意的是经营范围第一项应与主营行业 相匹配,否则不能进行下一步。

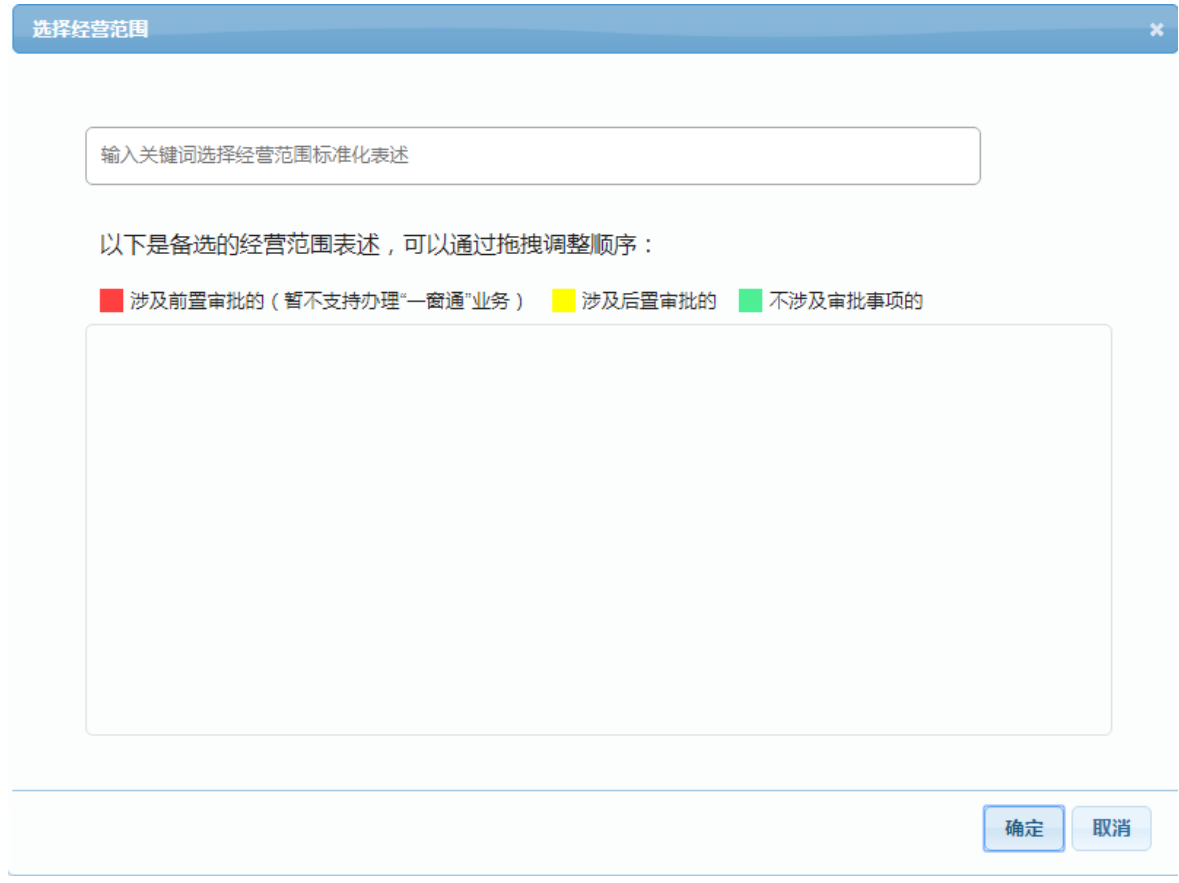

完成了上述信息的填写后,根据企业类型填写企业股东 的信息,点击添加股东,填写信息。

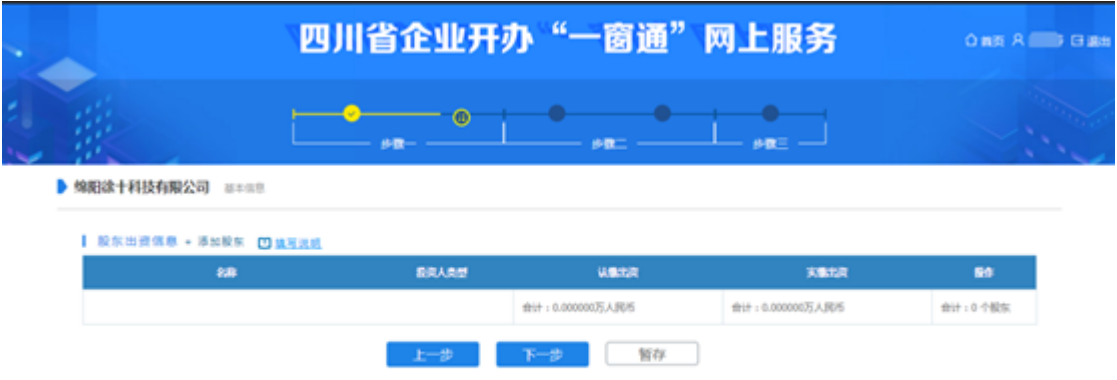

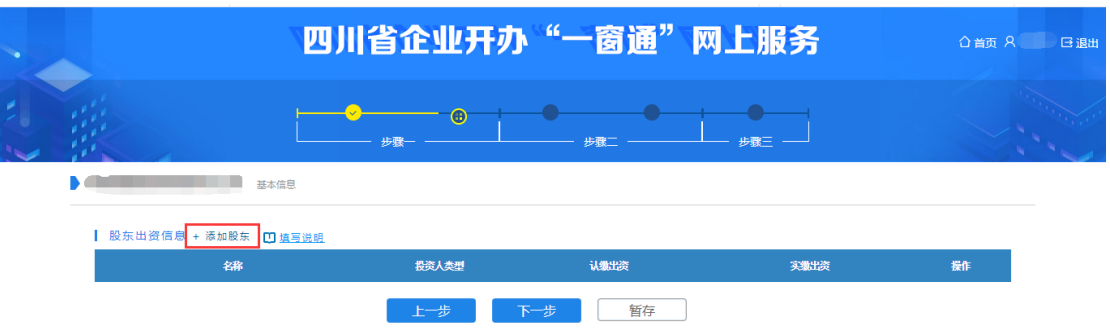

申报人填写股东出资信息,包括股东类型、姓名、证件 及认缴信息等。

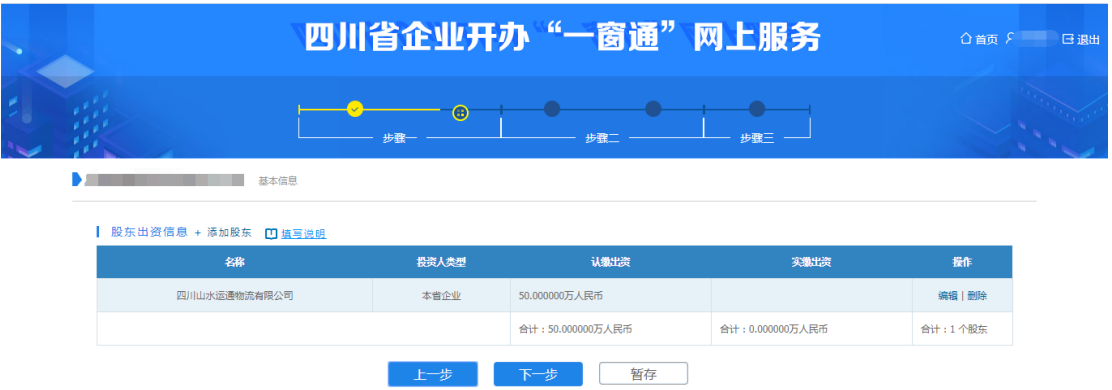

下一步,申报人填写主要人员信息,包括董事、监事、 经理等,并且法定代表人应由董事长、执行董事,或者经理 担任,在添加时选择法人标志。另外,监事不得担任其他职 务,包括董事、经理、财务负责人。

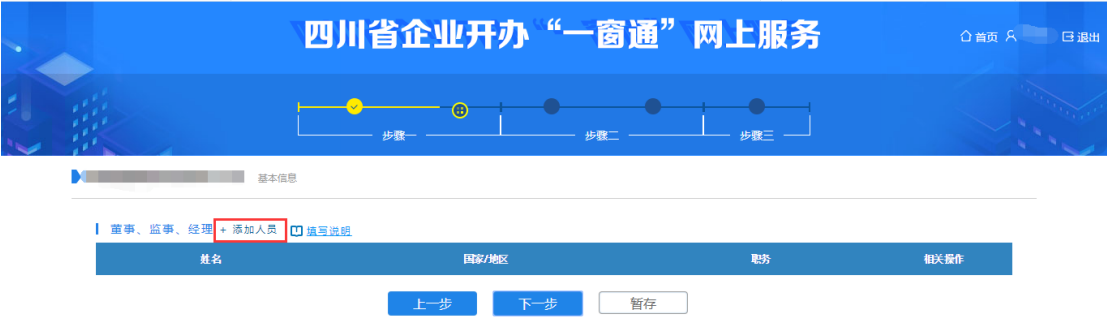

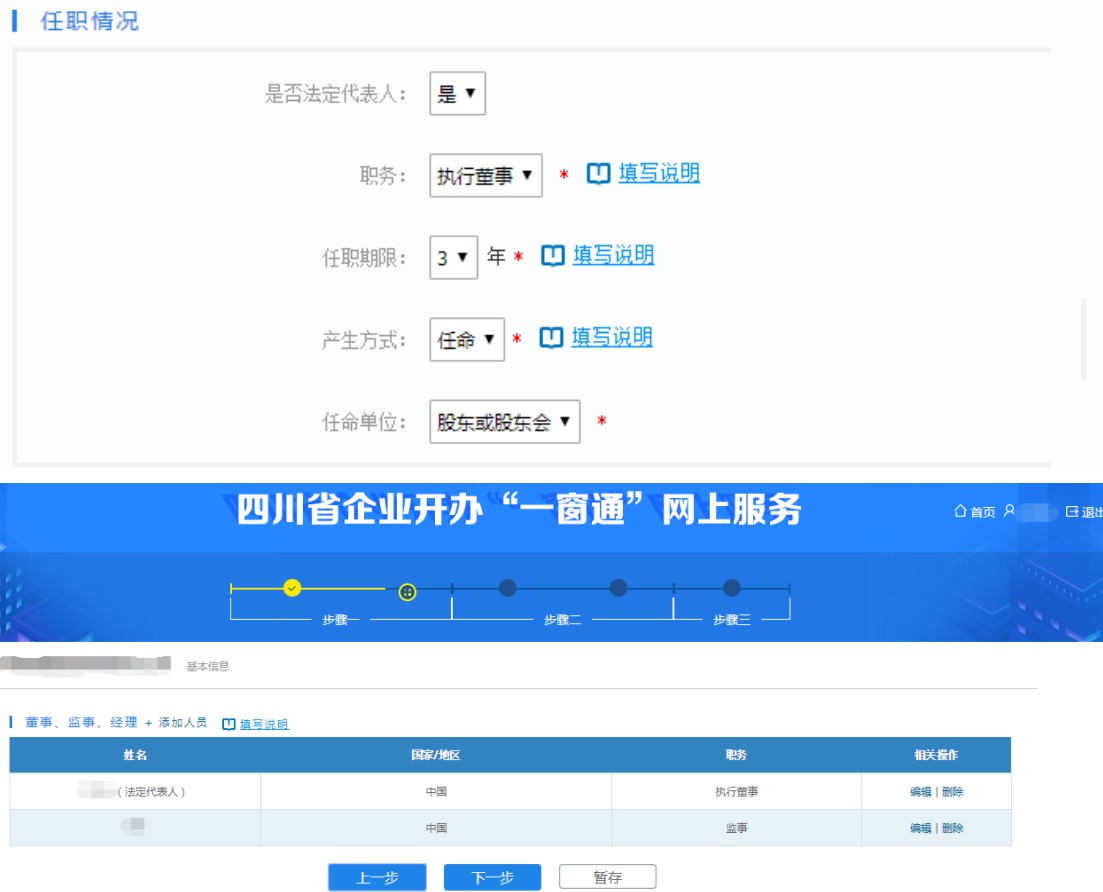

填报税务信息、财务负责人及开户行信息,监事不能同 时担任财务负责人,开户行信息不是必填项,可以不填。

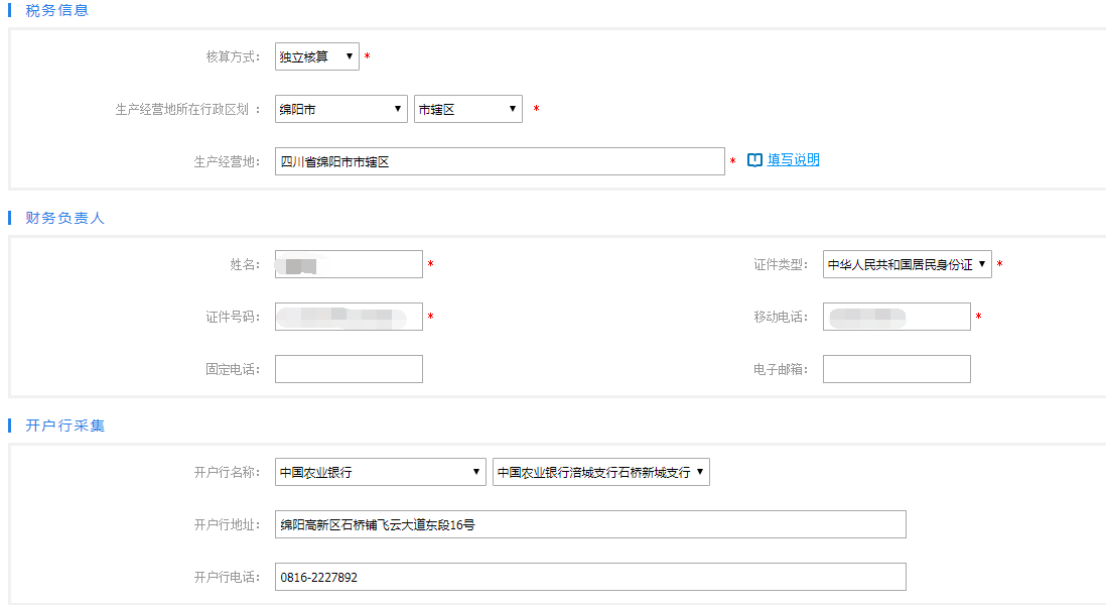

企业基本信息填完之后,如果需要完善相关材料,先点 "完善信息",完善相应材料、图片,然后再预览材料。全

# 部材料都预览完成之后才能点击下一步,确认无误后点击确 定,进入下一环节。

**The Community of the Community of the American State of the American State of the American State of the American** 

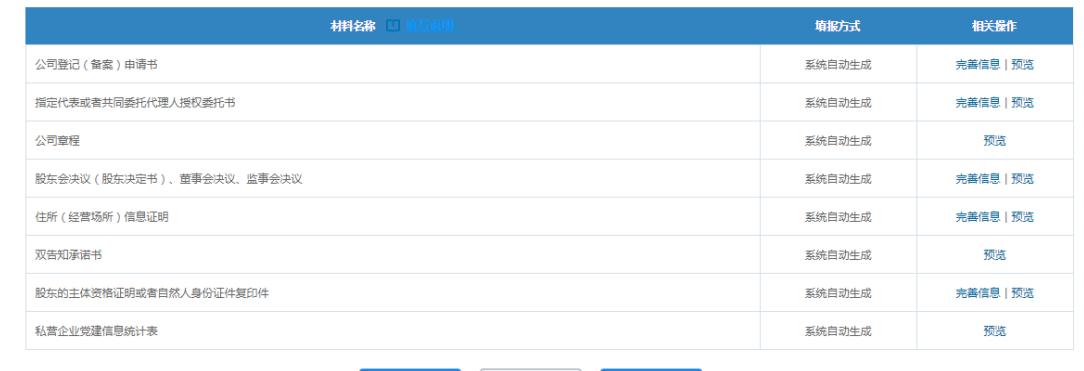

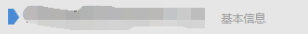

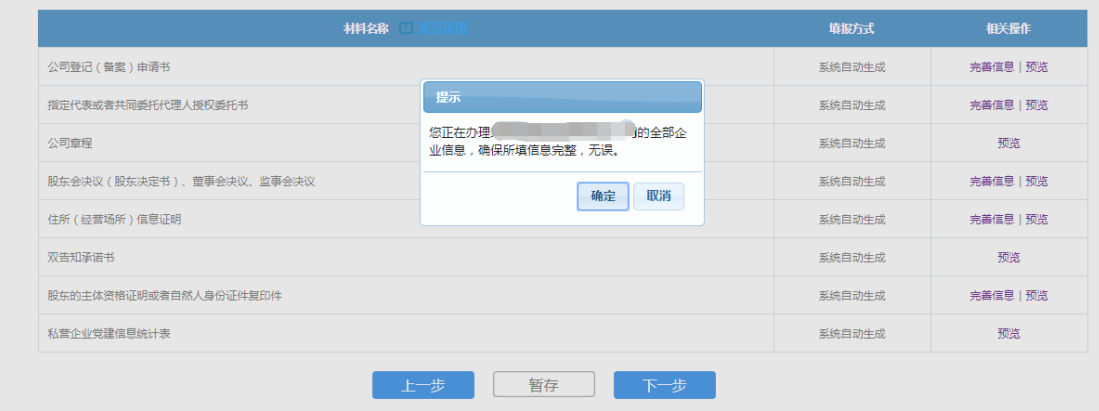

### 步骤二(公安信息)

公安备案信息采集环节。申请人可以选择不制作印章, 直接跳过此环节,如果申请人今后有制章需求,请申请人自 行到各地印章制作企业申请。印章制作单位申请人可自行选 择,至少选一个印章制作,印章经办人从系统自动获取该企 业经办人的信息。

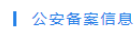

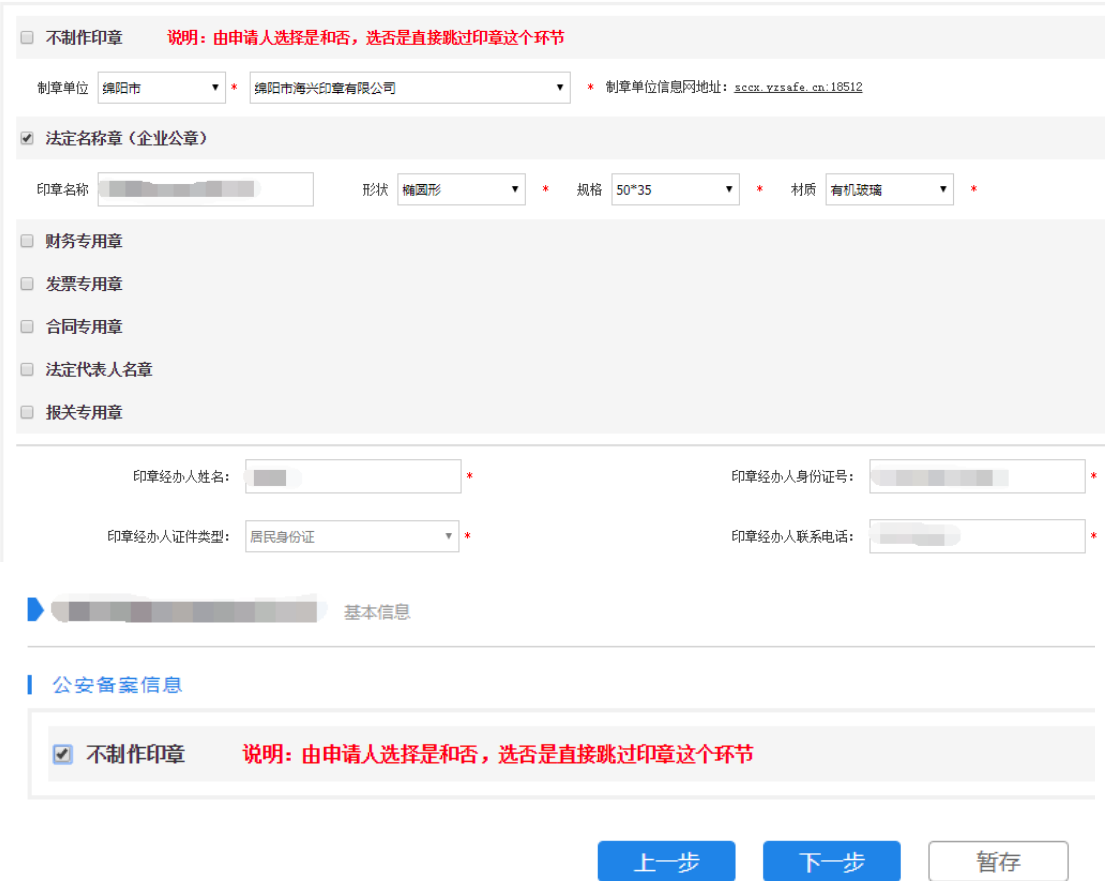

如果选择了制作印章,下一步进入采集公安图像信息界 面,此环节经办人、法人身份证正反面自动获取前环节中已 上传过的经办人、法人证件照片,不用申请人再次上传,若 前环节的经办人、法人证件照片有所修改,这里的照片需要 申请人重新上传;经办人照片(本人)需要申请人上传,可 以是经办人生活照,其他证件可以不上传。填写信息无误后 点击下一步,进入下一个环节。

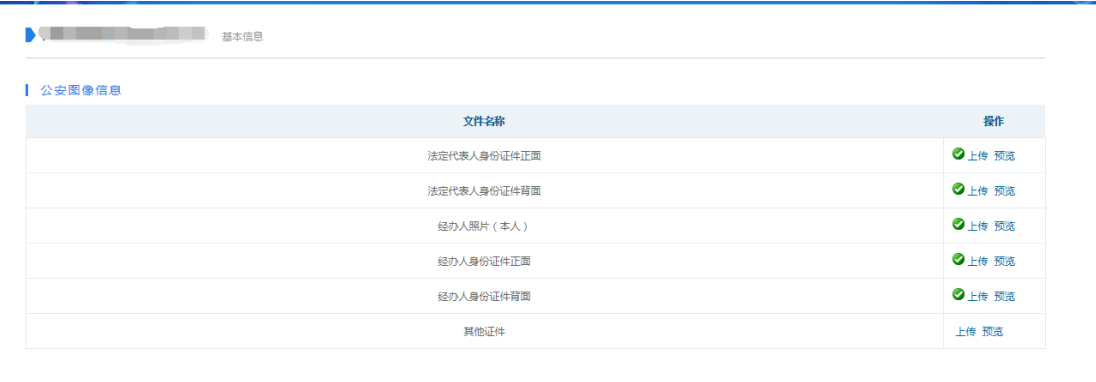

### 步骤三(税务信息)

办税人员实名信息,需要输入办税员姓名、证件号码等 西信息。此项可以选择不采集,选择不采集的,请申请人自 行到税务窗口补录信息。

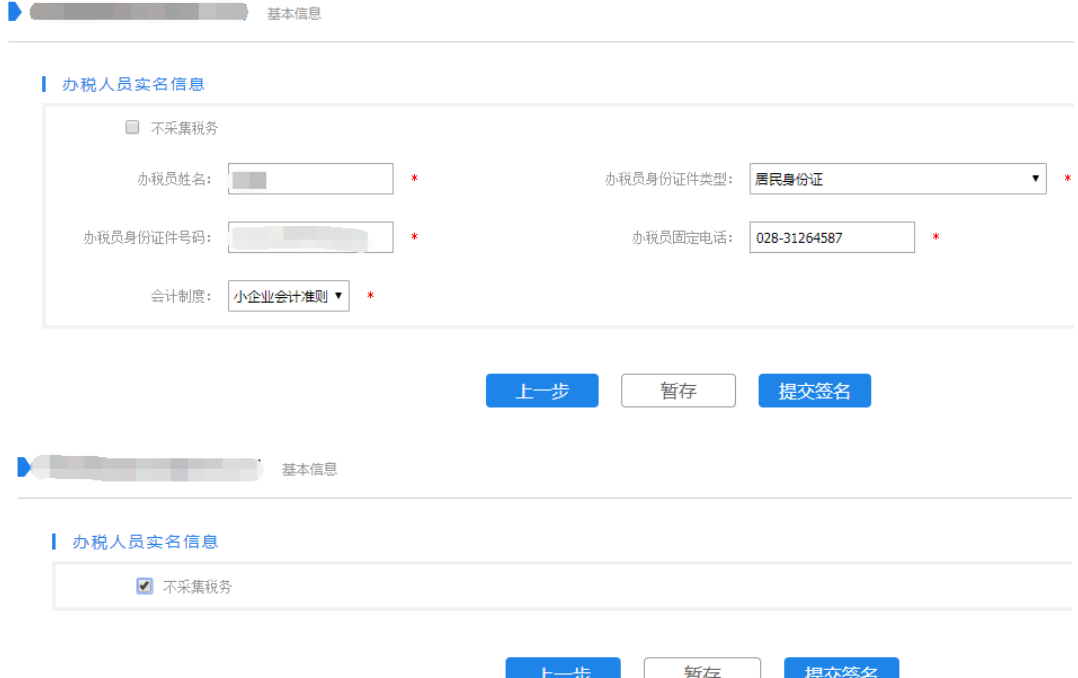

如果采集办税人员实名信息,信息全部填完之后,申请 人信息确认填写无误后,点击提交签名,点击确定即可提交 成功。之后进入签名环节,所有有权签字人都需要签名。

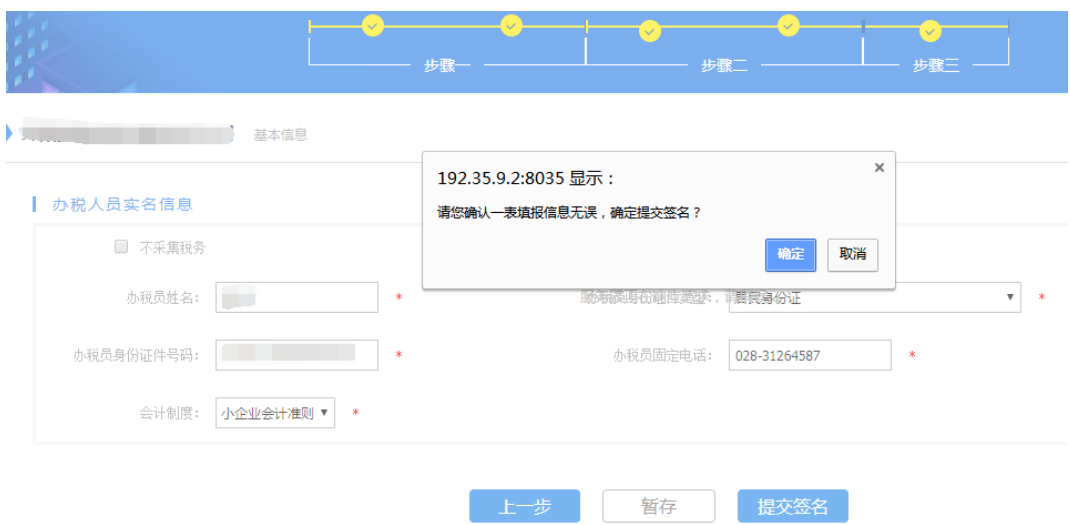

## **1.3** 签名提交

为保障签字人的权利,所有有权签字人分别在四川政务 服务网进行注册和实名认证,之后在"一窗通"平台首页, 点击"我要签名"可以查看该用户下需要签名的申请案,签 字人点击签名,跳转进入具体签名界面,进行电子签名,确 定签名无误后,点击下方提交,提示签名成功。

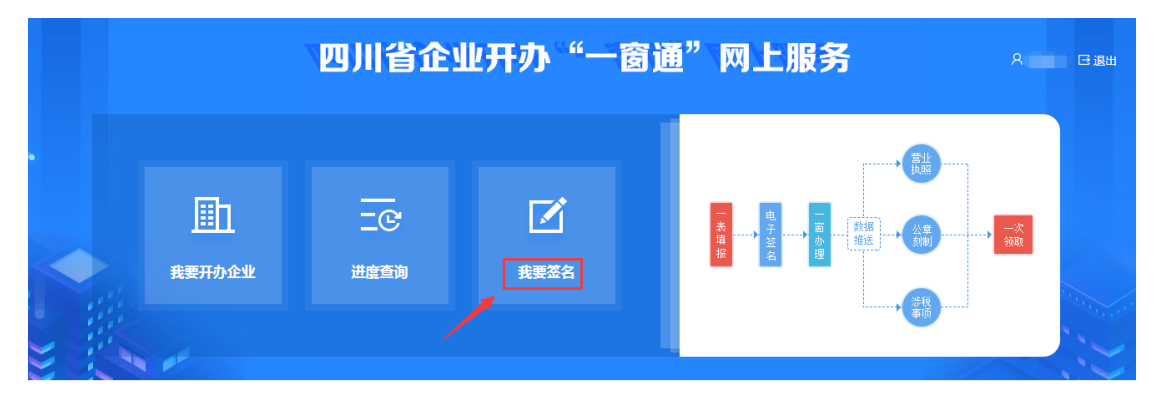

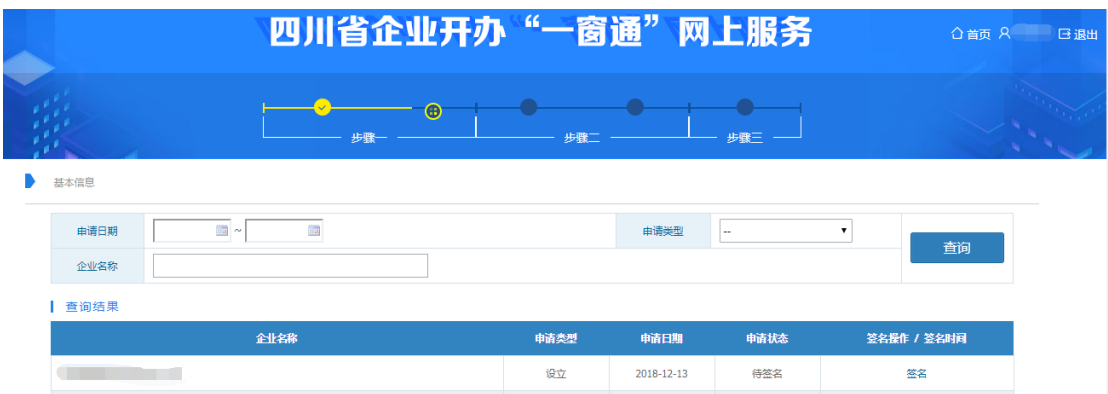

签名完成后,经办人回到首页可进行进度查询,点击签 名情况,查看所有有权签字人是否签名完毕。所有有权签字 人签名完成后,此时进度查询自动出现提交按钮,经办人点 击提交,进入预览信息界面,所有信息预览无误后,点击提 交。

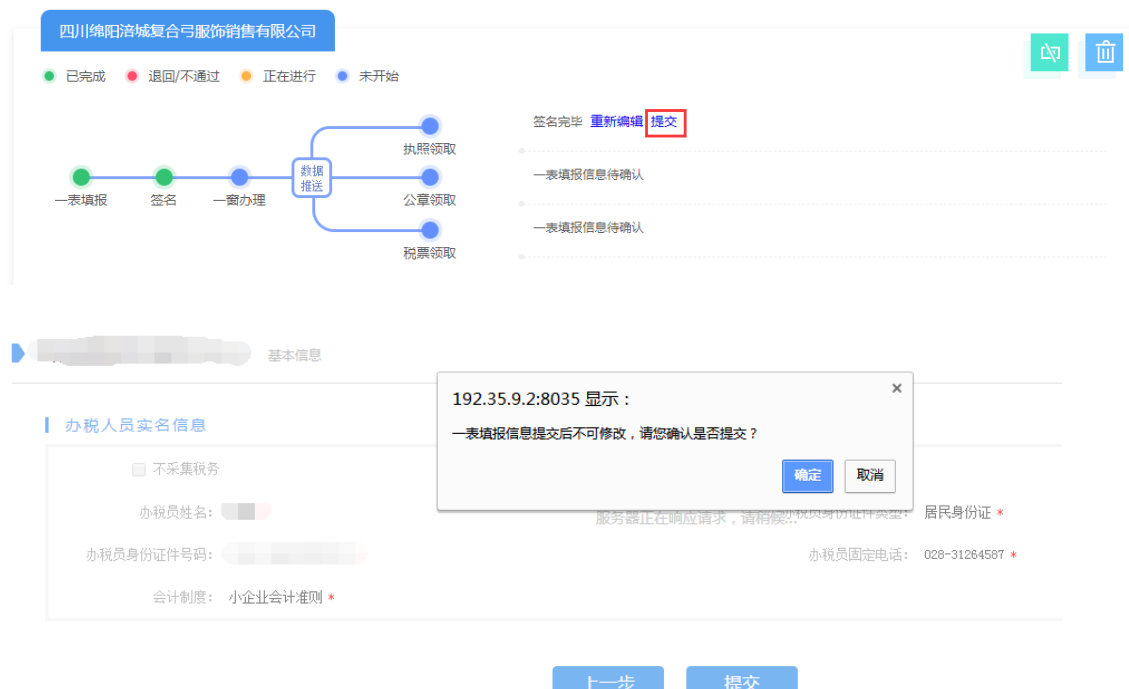

## **1.4** 进度查询

在填写资料过程中,经办人可以回到一窗通首页,点击

"进度查询",可以查看申请案的进度,其中可以查看填写 的详细信息、签名情况,如果信息有误也可点击重新编辑进 行修改。在提交资料前,资料可以暂时保存,经办人可以多 次填写。

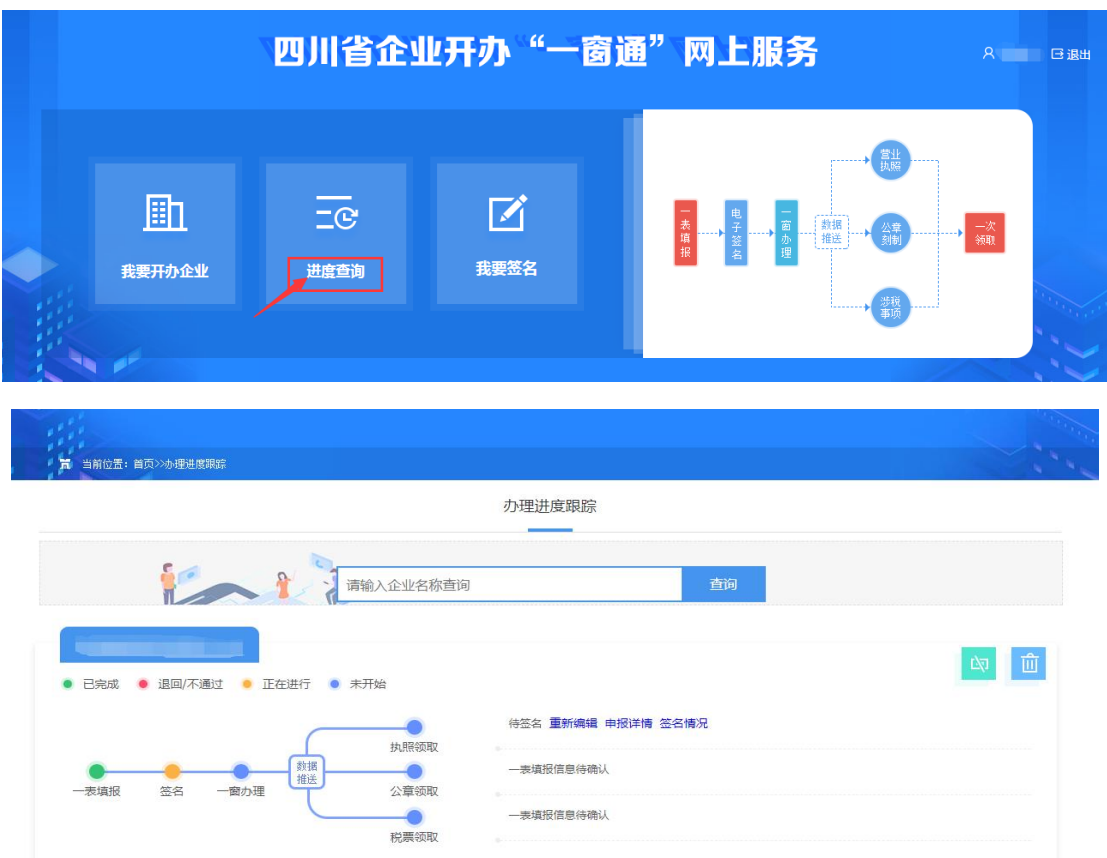

申请人在办理进度中可查看详细的办事进度。可以查到 申请的每一个申请案在每个部门的状态。其中涉及业务办理 有;营业执照、公章信息、税务信息。

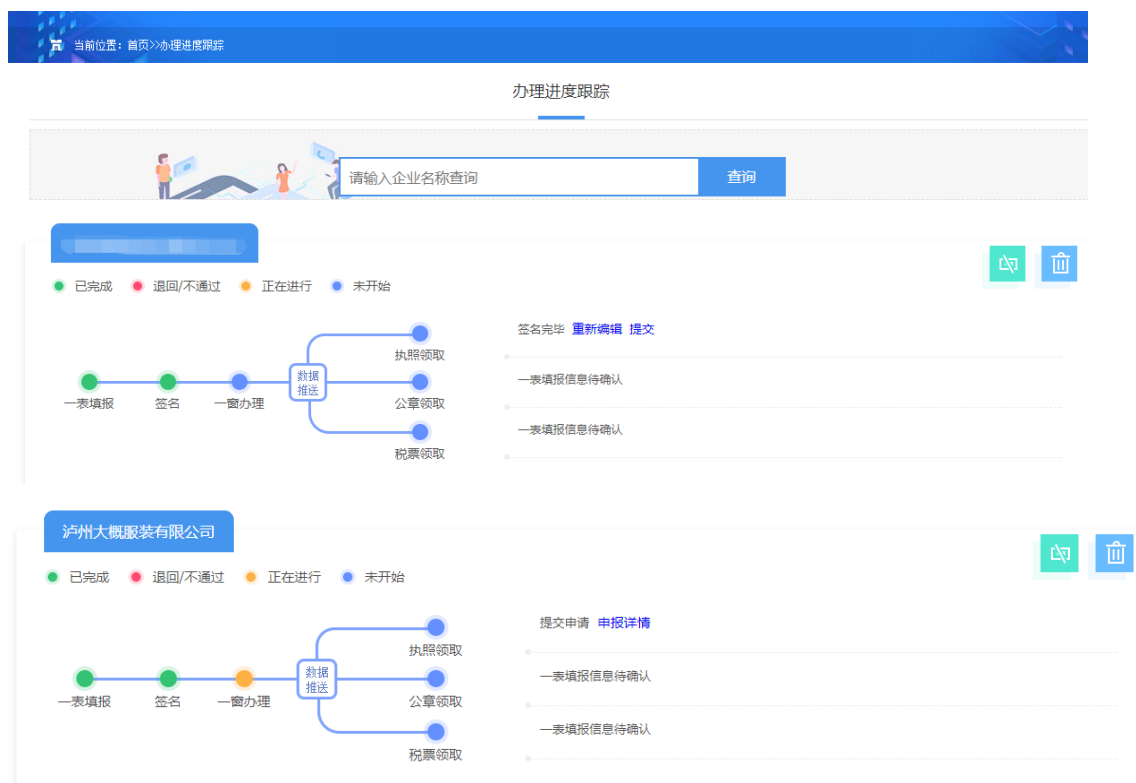